# 我孫子市公開型GIS「あびまっぷ」 『我孫子のいろいろ八景』への画像等の投稿方法について(暫定版)

#### 1.はじめに

「あびまっぷ」では、『我孫子のいろいろ八景』に選ばれた市内の魅力的な景観ポイ ントや、皆さんから投稿いただいた市内の景観に関する情報を、地図上で確認・入手 することができます。

『我孫子のいろいろ八景』をはじめ、地域資源である良好な景観に関する情報を蓄 積し、「あびまっぷ」を市民・事業者・行政の景観に関する情報の共有化や市内外への 我孫子市の魅力発信に活用したいと考えています。

皆さんの【とっておきの景観】を、ぜひ「あびまっぷ」にご投稿ください。

## 2.投稿方法

## **《ステップ1》「あびまっぷ」のサイトにアクセス!**

(1)インターネット上の「あびまっぷ」のサイトにアクセスしてください。

◆「あびまっぷ」の『我孫子のいろいろ八景』のURL

https://abiko.geocloud.jp/mp/52

(上記URLのQRコード)

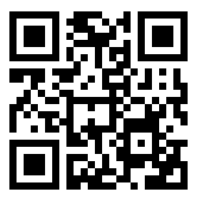

※アクセス後、画面に利用規約が表示されます。「あびまっぷ」のご利用には、 予め利用規約への同意が必要になります。

(2)『我孫子のいろいろ八景』に関する情報や投稿いただいた景観に関する情報が 画面に表示されます。

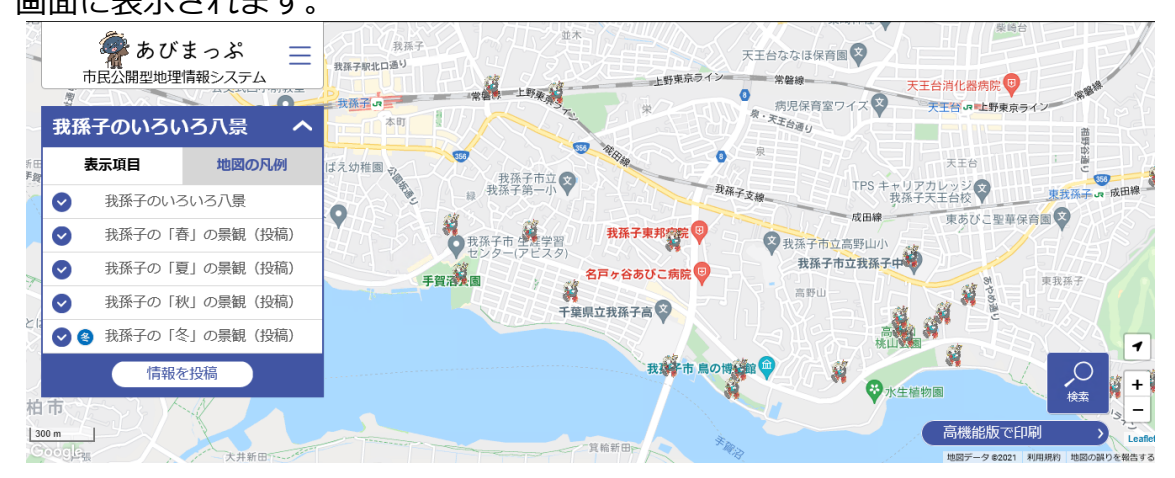

# **《ステップ2》「あびまっぷ」に画像等を投稿する!**

- ※パソコン上で行う場合の投稿方法を以下に掲載しましたが、スマートフォンやタ ブレットで行う場合も流れや方法はほぼ一緒です。
- (1)**「情報を投稿」**をクリックしてください。

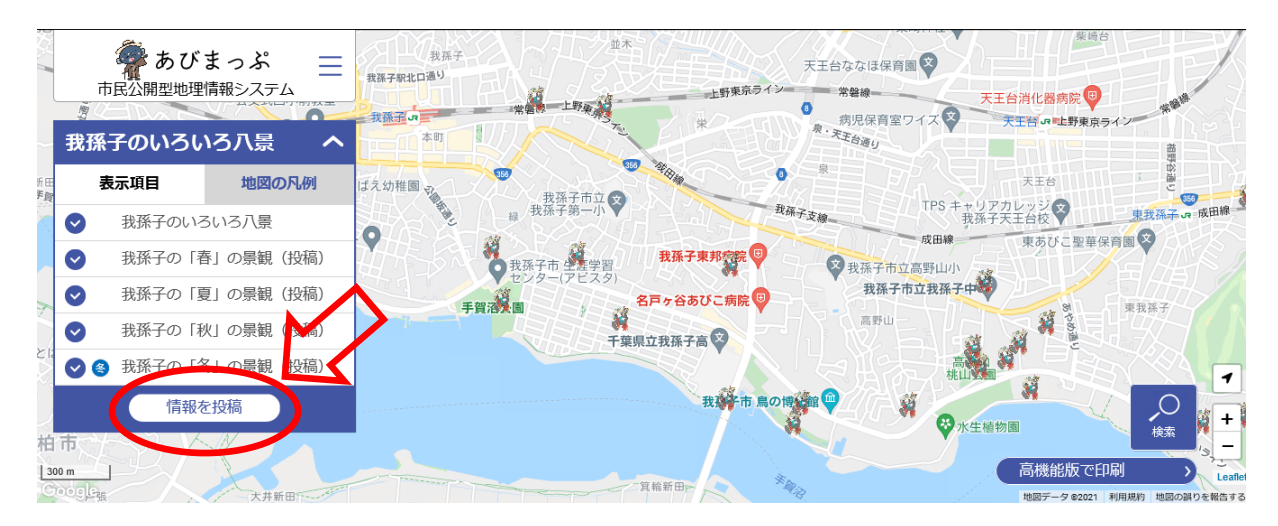

(2)**「投稿する情報の種類」**を、リストの中から**1つ**選択してください。

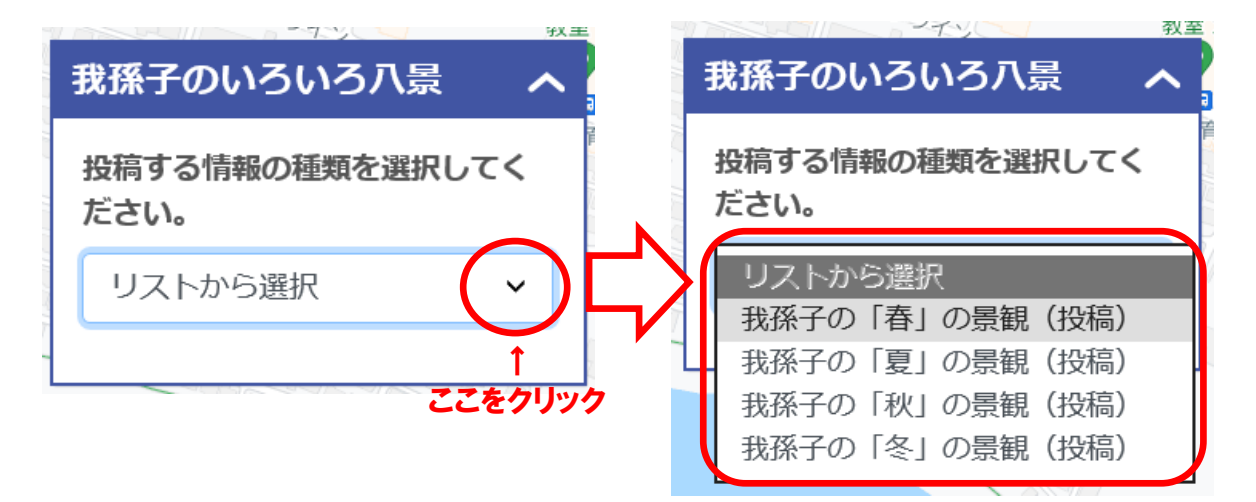

(3)投稿する情報を入力してください。

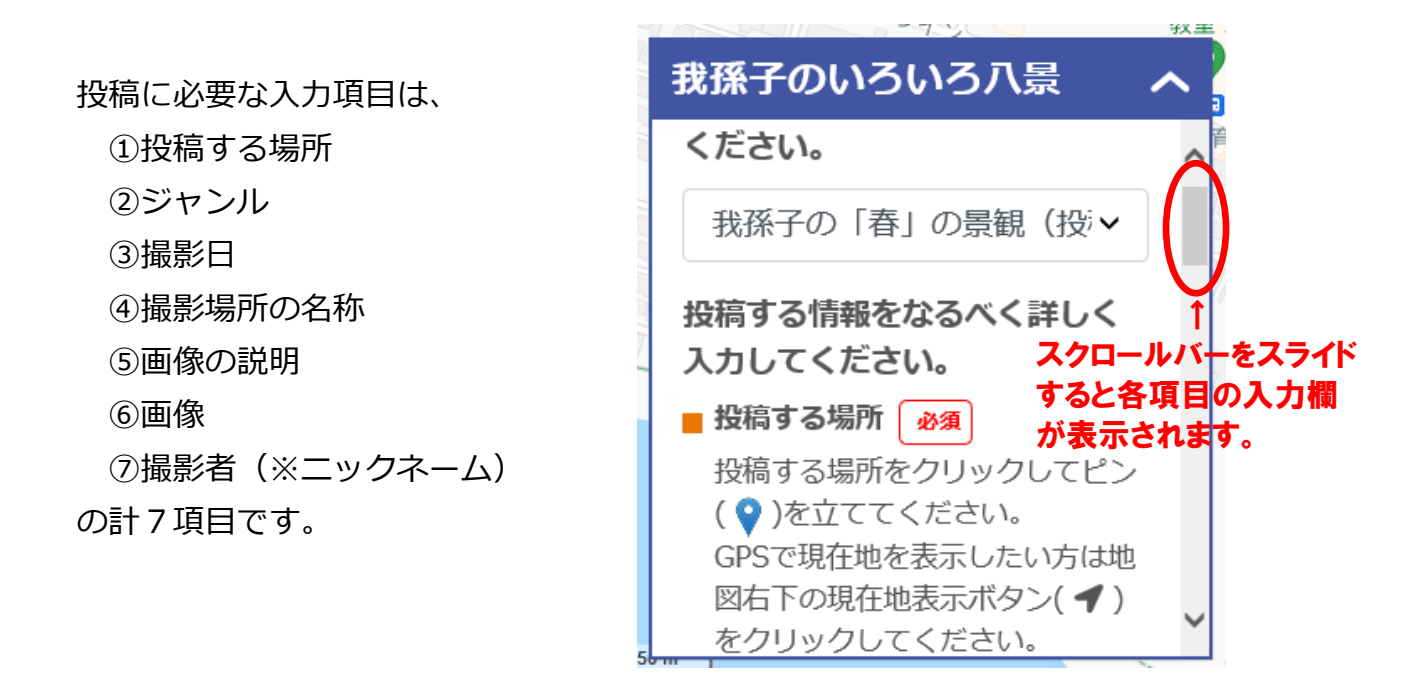

## **①投稿する場所**

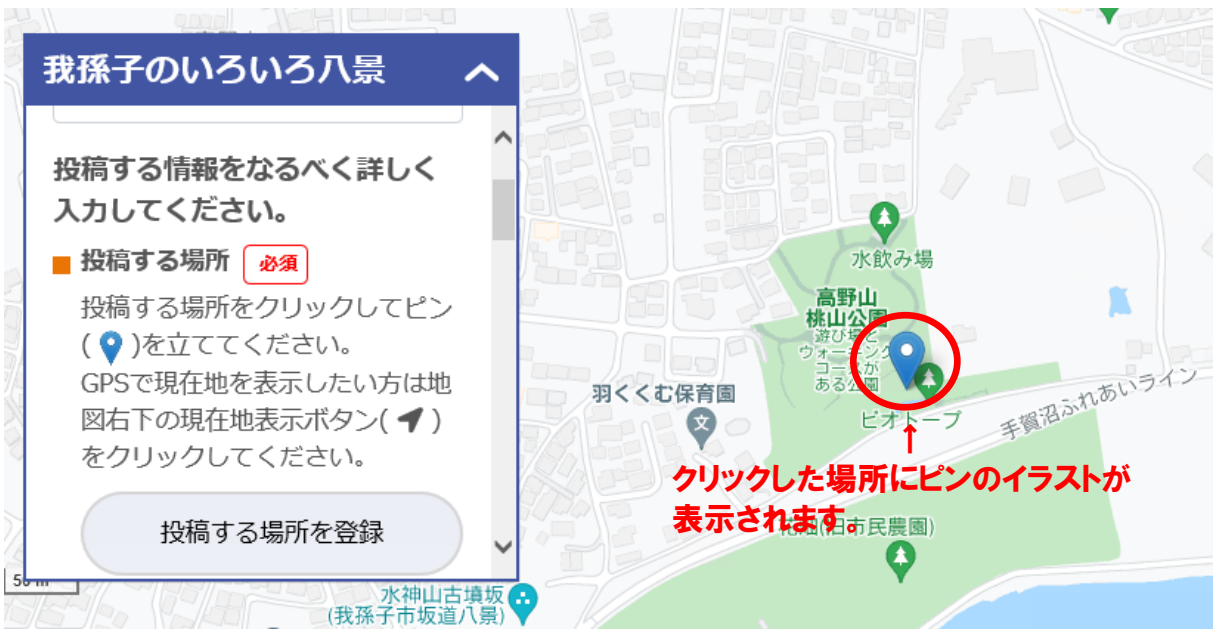

地図上に、投稿する画像を撮影した場所をクリックしてピンを立ててください。

**②ジャンル**

投稿する画像のジャンルを、リストの中から**1つ**選択してください。

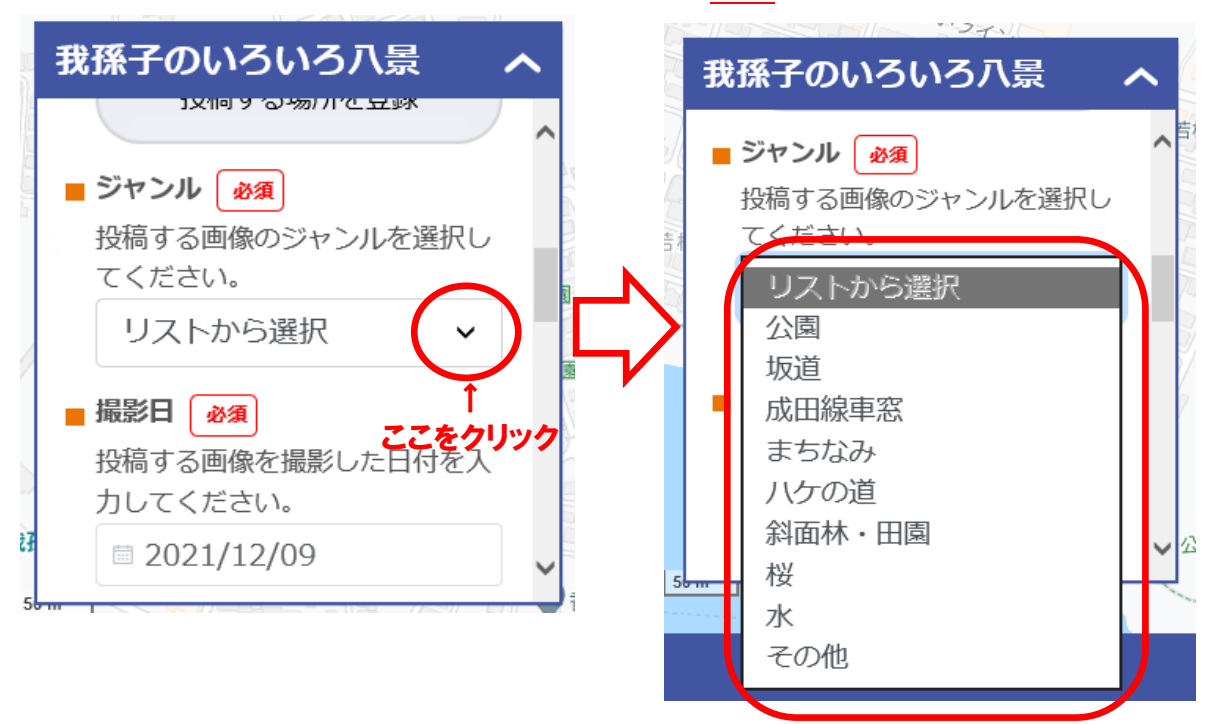

# **③撮影日、④撮影場所の名称、⑤画像の説明**

投稿する画像の「撮影日」、「撮影場所の名称」、「画像の説明」をそれぞれ入力し てください。

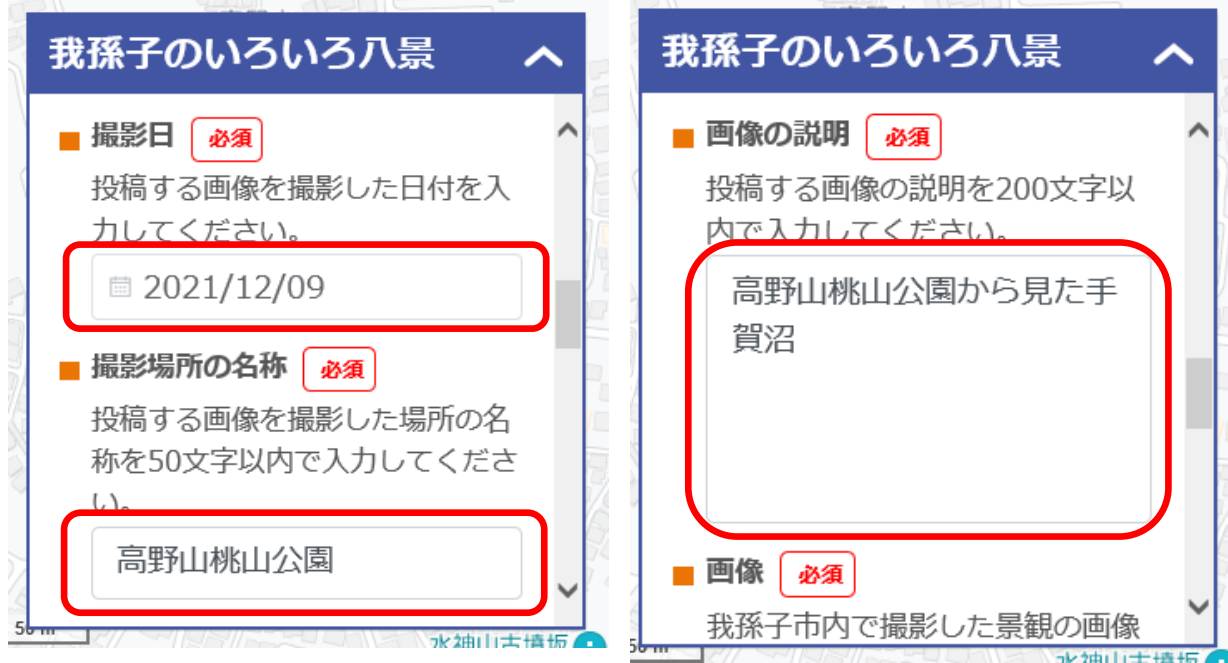

**⑥画像**

『ファイルを選択』をクリックし、投稿する画像を選択してください。

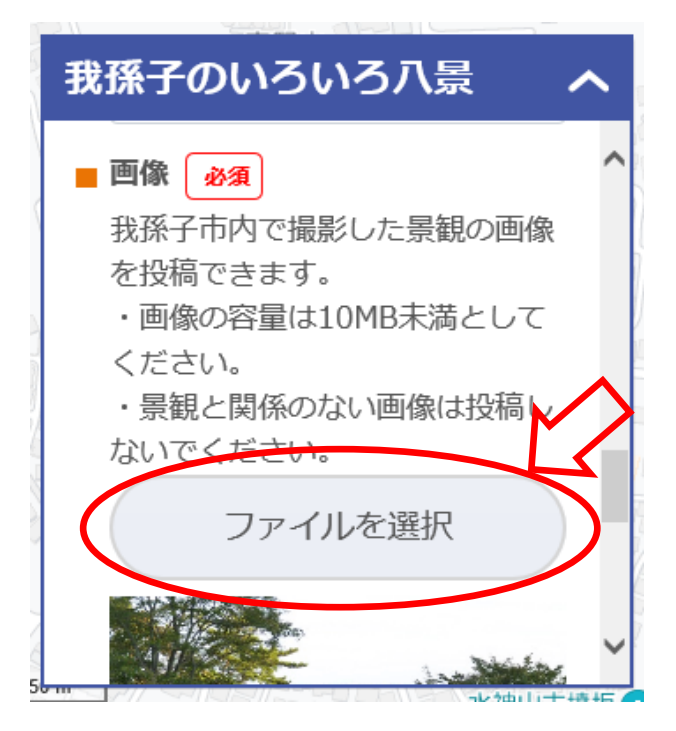

**⑦撮影者**(※ニックネーム)

投稿者のニックネームを入力してください。ニックネームは画像と一緒に公開さ れます。本名は入力しないでください。

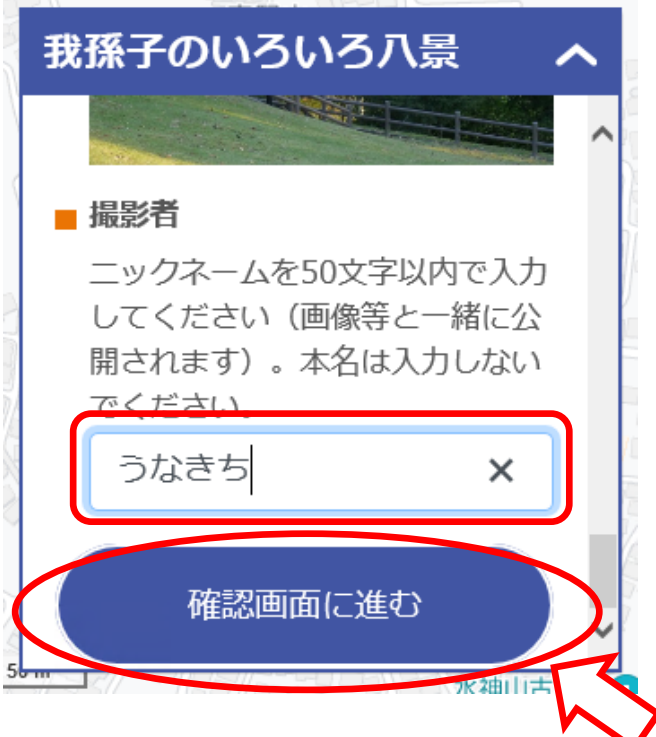

全ての項目の入力が完了しましたら、**『確認画面に進む』**をクリックしてください。

(4)投稿内容の確認

入力した内容が表示されますので、内容を確認してください。

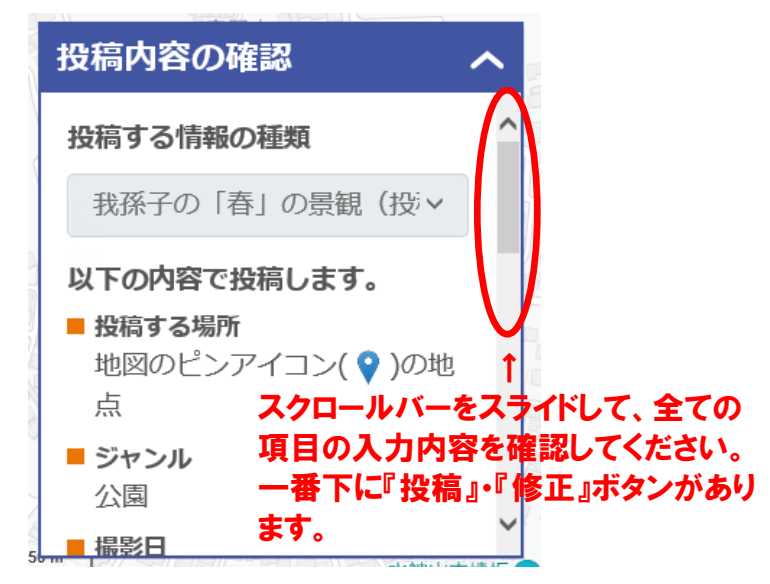

この内容で投稿する場合は『投稿』をクリックしてください。

修正する場合は『修正』をクリックし、投稿する情報を修正してください。

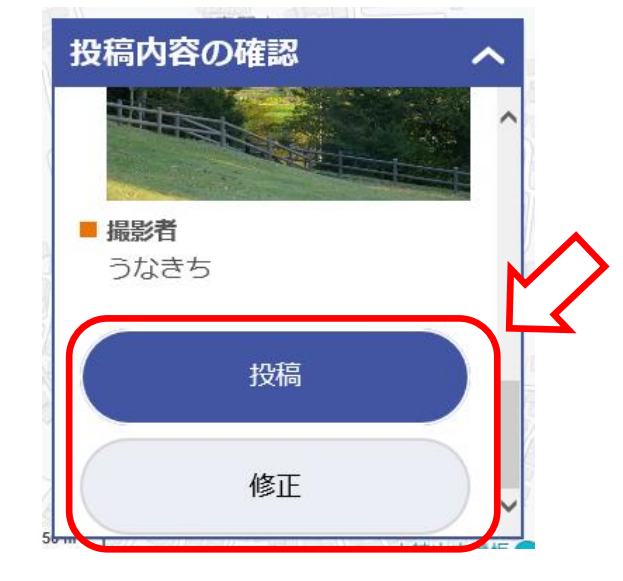

**『投稿』をクリックすると操作完了になります!**

### 【ご注意ください】投稿いただいた情報の「あびまっぷ」への掲載について

投稿いただいた情報は、**我孫子市による確認後**に「あびまっぷ」に掲載・公開さ れます。

投稿いただいた画像等に個人を特定できる情報や不適切な表現等が含まれている 場合は、我孫子市が修正を加えた上で公開または非公開とする場合があることを予 めご了承ください。